## **Completing Your Film Assignment**

Getting Started - Click on the film link in your Blackboard course.

If you do not have Microsoft Silverlight downloaded on your computer you may be prompted to do this. If you are trying to view the film through your Safari browser on a Mac computer, after downloading Microsoft Silverlight clear your browser history and restart Safari.

**Lesson Objectives** - Once the film opens on your computer screen, look at the right side of your screen to identify any Lesson Objectives. The Lesson Objectives are key themes or issues that your instructor wants you to consider, and respond to as you watch the film. (\*\*NOTE – Not all film assignments include Lesson Objectives.)

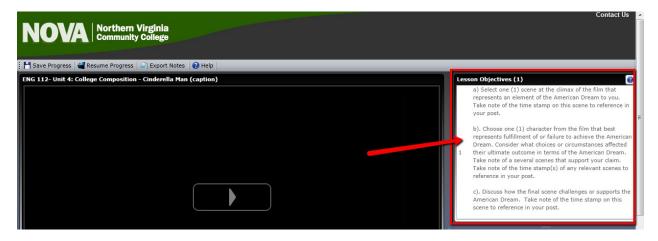

**Timeline Objectives** - Next, if there are any Timeline Objectives you may want to briefly review these before starting the movie. A Timeline Objective is a scene in the movie that your instructor wants you to respond to a question. If you leave the 'Pause After Each Objective' box checked, the movie will pause after the scene for which you should answer your question giving you time to record your answer. (\*\*NOTE – Not all film assignments include Timeline Objectives.)

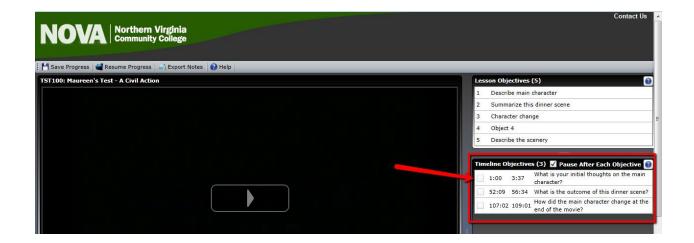

**Playing the Film -** Click the triangle to begin to play the film.

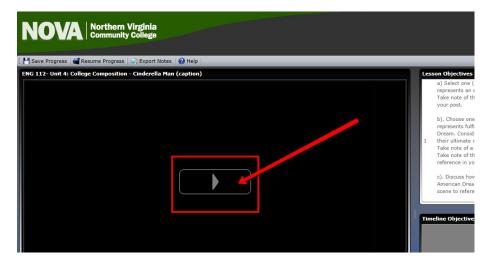

**Answering Lesson Objectives & Timeline Objectives** - As you are watching the movie, remember your Lesson Objectives and Timeline Objectives. You can answer the objectives in the Student Notes box found at the bottom of the screen.

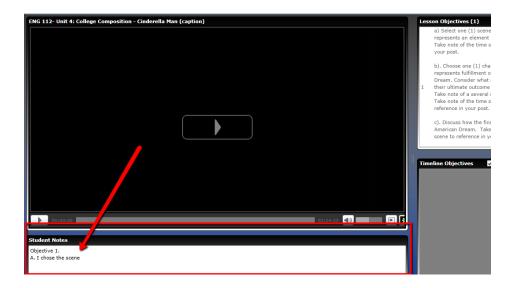

**Save Your Progress** - If you don't have time to watch the entire movie at one time, you can save your progress. The 'Save Progress' button will save your notes and the exact point in the movie where you stopped.

To save your progress, stop the movie, and click 'Save Progress'. If this is your first film assignment, register with an email address and password. If you have had film assignments before, you can log in using the email address and password that you had previously created.

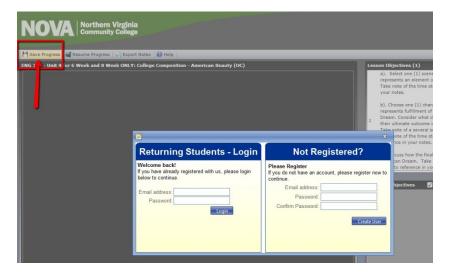

**Resuming Your Film** - To access the film and your notes at a later time click on the movie link in your Blackboard course, and then click 'Resume Progress'. Log in using your email address and password. The movie will resume from where you stopped it, and your notes will be listed in the Student Notes window.

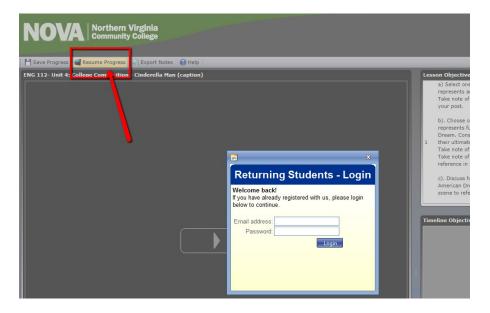

**Export Your Student Notes** - Once you have completed the movie, and have completed your Lesson Objectives or Timeline Objectives in the Student Notes window you can export your notes to a word document to submit your assignment.

Click 'Export Notes', check the 'Open With' button, and click 'OK'.

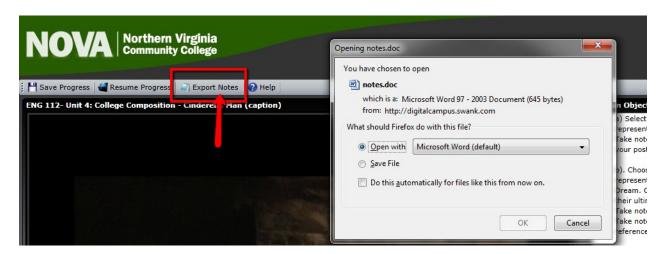

**Save Your Student Notes -** This will open your notes in a word document where you can type your name and save to your computer.

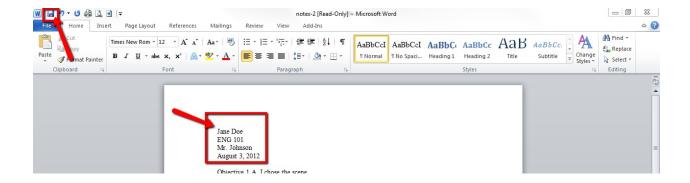

If you have questions or you are having trouble, contact the ELI Librarian at: <a href="mailto:ELI-Library@nvcc.edu">ELI-Library@nvcc.edu</a> or visit <a href="https://www.nvcc.edu/library/">www.nvcc.edu/library/</a> for further information.